## 12.3.1 Workspace

Die Klasse Workspace (gb.form.mdi) implementiert einen Arbeitsbereich, in den Sie Top-Level-Fenster einfügen können. Um dem Arbeitsbereich neue Fenster hinzuzufügen, müssen diese zuerst instanziiert werden. Verwenden Sie die Add()-Methode, um ein Top-Level-Fenster in einen Workspace einzufügen. Sie können zwischen den Fenstern im Arbeitsbereich wechseln, indem Sie die Register-Karte wechseln. Die Begriffe Arbeitsbereich, Workspace und Register werden in diesem Kapitel synonym verwendet.

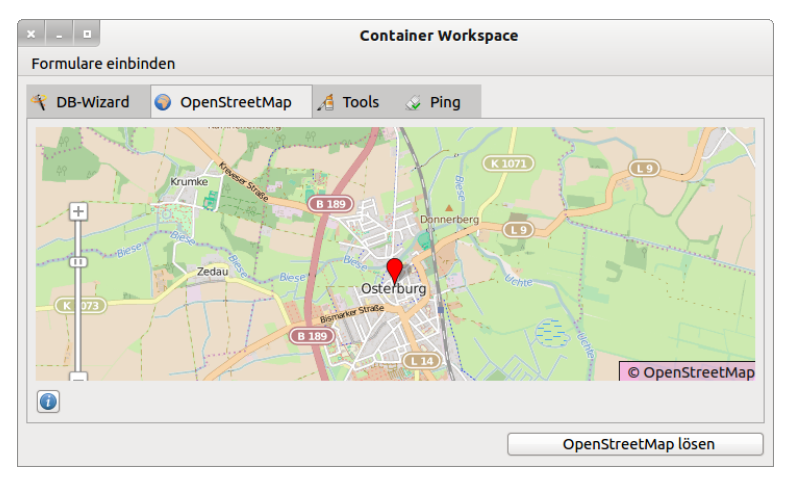

Abbildung 12.3.1.1: Vier Top-Level-Fenster in einem Arbeitsbereich

## 12.3.1.1 Eigenschaften

Die Klasse *Workspace* verfügt u.a. über diese ausgewählten Eigenschaften:

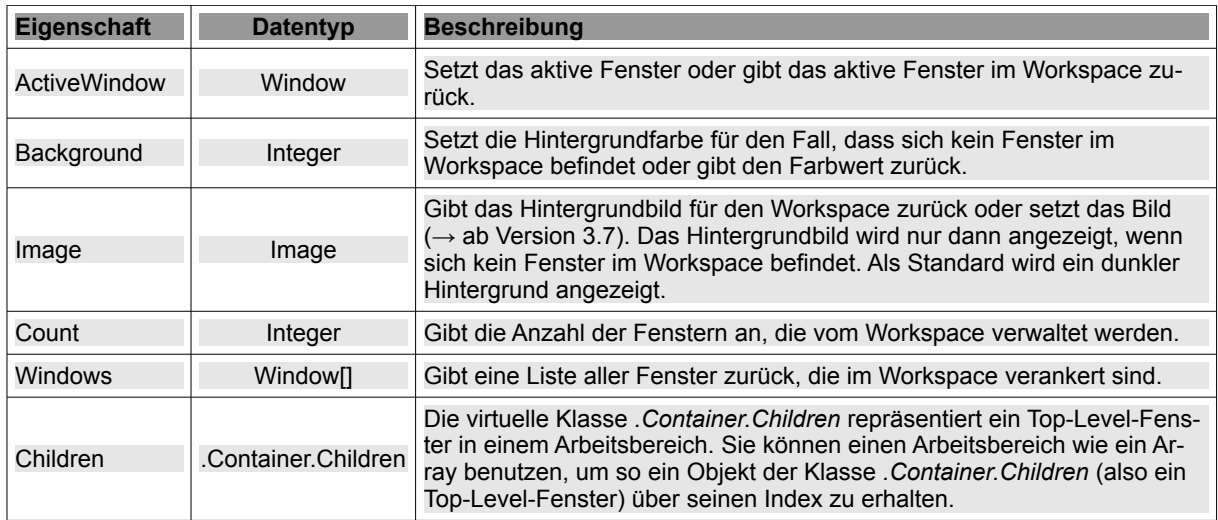

Tabelle 12.3.1.1.1 : Eigenschaften der Klasse Workspace

#### 12.3.1.2 Methoden

In der folgenden Tabelle werden einige Methoden der Klasse *Workspace* beschrieben:

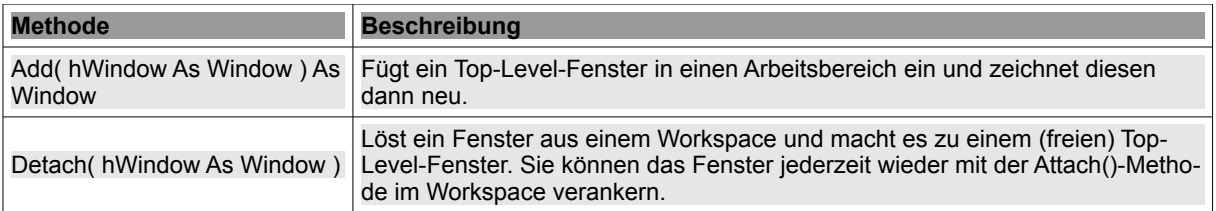

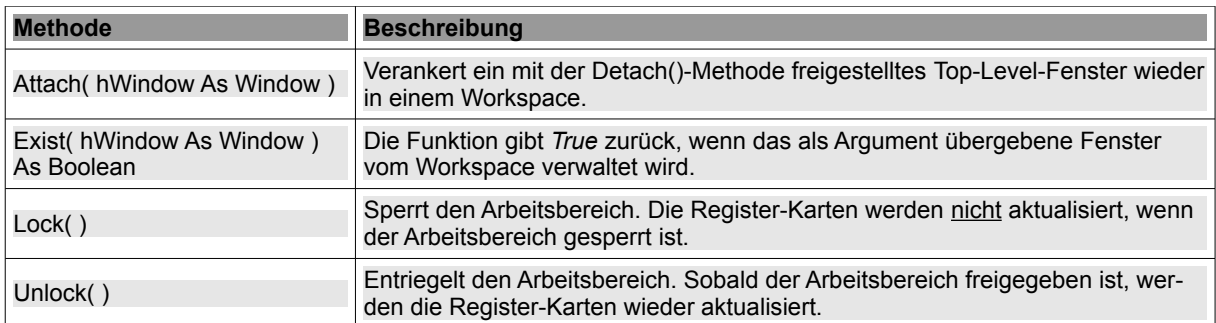

Tabelle 12.3.1.2.1 : Methoden der Klasse Workspace

## 12.3.1.3 Ereignisse

Von den Events der Klasse Workspace werden Ihnen nur diese vier vorgestellt:

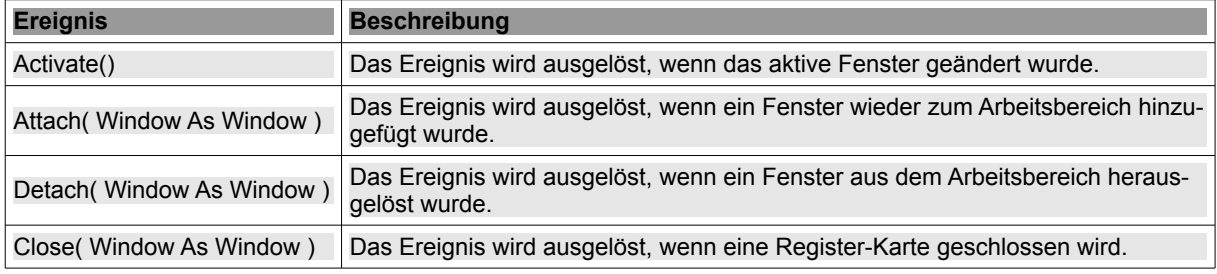

Tabelle 12.3.1.3.1 : Ausgewählte Ereignisse der Klasse Workspace

Der Arbeitsbereich verfügt über ein Kontext-Menü – aufrufbar in der Register-Karten-Reiter-Zeile – mit dem Sie folgende Features realisieren können:

- z Anzeige eines bestimmten Fensters  $\rightarrow$  Fensterliste.
- ä. Sortierung der Register-Karten-Reiter – jedoch nur in einer Sortierreihenfolge.
- **A** Löschen aller Register-Karten-Reiter.
- Löschen des linken oder rechten Register-Karten-Reiters in Abhängigkeit vom aktiven Fenster £. *oder* löschen aller Register-Karten-Reiter – außer dem aktiven Reiter.
- Ein Fenster, das von einem Workspace verwaltet wird also dort verankert ist aus dem Arbeitsbereich herauslösen *oder* ein Top-Level-Fenster, das von einem Workspace verwaltet wird, wieder in den Arbeitsbereich einfügen.

Hinweise:

- Wenn Sie mit der Maus über einem Register-Karten-Reiter im Arbeitsbereich stehen, so können Sie mit dem Mausrad (vorsichtig) durch die verankerten Programme navigieren.
- Die Register-Karten-Reiter können Sie auch sortieren, indem Sie mit gedrückter linker Maustaste den markierten Reiter an die gewünschte neue Position schieben.
- Wenn Sie ein Top-Level-Fenster im Register-Karten-Reiter schließen, dann wird das Fenster nicht mehr vom Workspace verwaltet.

# 12.3.1.4 Projekt

Das Projekt stellt u.a. einen Workspace zur Verfügung, in den 4 Top-Level-Fenster verankert werden, hinter denen 4 externe Programme stecken. Es hat sich als vorteilhaft erwiesen, alle einzufügenden Programme in eigenen Verzeichnissen im Projektordner zu speichern. Zusätzlich verfügt das Haupt-Programm über ein Menü, mit dem Sie ein Fenster wieder zur Arbeitsfläche hinzufügen können, wenn Sie es aus der Verwaltung des Workspaces entfernt hatten. Ein spezielles Fenster im Arbeitsbereich (OpenStreetMap) können Sie aus dem Arbeitsbereich lösen und wieder hinzufügen. Die 4 Top-Level-Fenster im vorgestellten Projekt gehören inhaltlich nicht zusammen. Im produktiven Umfeld würde man Programme wählen, mit denen eine Aufgabe zu lösen ist. Gut würde zum Beispiel ein Programm zur Berechnung von Wertetabellen zu einem Funktionsplotter passen.

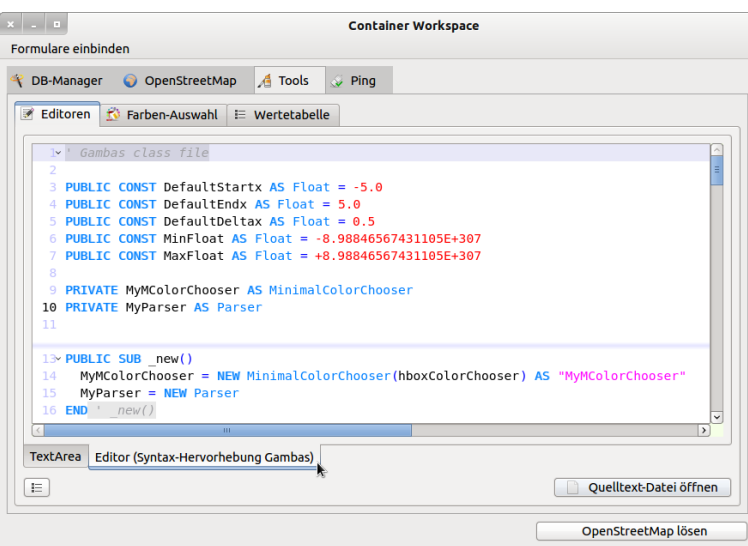

Abbildung 12.3.1.4.1: Hauptprogramm mit dem Arbeitsbereich (4 Fenster)

Im Quelltext der einzelnen externen Programme sollten Sie die Eigenschaften *Caption* und *Icon* mit geeigneten Werten setzen. Beachten Sie: Das Programm-Icon wird auch als Icon für den entsprechenden Register-Karten-Reiter im Workspace übernommen. Leider wird das Icon – im Gegensatz zum Programm-Icon - nicht auf die erforderliche Größe skaliert. Wählen Sie deshalb bereits ein Programm-Icon mit einer Größe von 16x16 Pixeln → Zeile 4 im folgenden Quelltext-Ausschnitt:

```
[1] Public Sub Form_Open()  
-<br>
[2] FGeoMap.Center<br>
[3] FGeoMap.Caption
[3]   FGeoMap.Caption = "  OpenStreetMap"<br>[4]   FGeoMap.Icon = Picture["icon:/16/in
[4]   FGeoMap.Icon = Picture["icon:/16/internet"]<br>[5]   ShowMap()
         ShowMap()
[6] End Form Open()
```
Der Quelltext ist überschaubar und birgt keine Überraschungen:

```
[1] ' Gambas class file
\overline{1} 2\overline{1}[3] Public Sub Form_Open()
\begin{bmatrix} 4 \\ 1 \end{bmatrix}[5] FMain.Center<br>[6] FMain.Resiza
. . .<br>[6] FMain.Resizable = True<br>[7] FMain.Caption = "Conta
        FMain.Caption = "Container Workspace"
[8]<br>[9]
[9] Workspace1.Image = Image.Load("Symbols/intro.jpg")<br>[10] Workspace1.Add(FDBWizard)
        [10]   Workspace1.Add(FDBWizard)  
[11] Workspace1.Add(FGeoMap)<br>[12] Workspace1.Add(FTools)
[12] Workspace1.Add(FTools)<br>[13] Workspace1.Add(FPing)
[13] Workspace1.Add(FPing)<br>[14] Workspace1.ActiveWind
        [14]   Workspace1.ActiveWindow = FTools
.<br>[15]<br>[16]
        [16]   btnInOut.Text = "  OpenStreetMap lösen"
(17)[18] End ' Form_Open
[19]
[20] Public Sub Menull_Click()<br>[21] If Not Workspacel.Exist
       If Not Workspace1.Exist(FDBWizard) Then Try Workspace1.Add(FDBWizard)
[22] End ' Menu11
\frac{1}{23}[24] Public Sub Menu12_Click()<br>[25] If Not Workspacel.Exist
        If Not Workspace1.Exist(FGeoMap) Then Workspace1.Add(FGeoMap)
[26] btnInOut.Visible = True<br>[27] Print Last.Text
        Print Last.Text
[28] End ' Menu12
[29][30] Public Sub Menu13_Click()  
[31]   If Not Workspace1.Exist(FTools) Then Workspace1.Add(FTools)
[32] End ' Menu13
\frac{1}{1}33]
[34] Public Sub Menu14_Click() 
[35]   If Not Workspace1.Exist(FPing) Then Workspace1.Add(FPing)
[36]   Print Last.Text
[37] End ' Menu14
```
#### Kapitel 12.3.1 - Workspace

```
[38]
[39] Public Sub btnInOut_Click()
\begin{bmatrix} 40 \\ 141 \end{bmatrix}[41] If Workspace1.Exist(FGeoMap)<br>[42] If Not Workspace1.Tag The
[42]      If Not Workspace1.Tag Then
[43]         Workspace1.Detach(FGeoMap)
[44]         Workspace1.Tag = "A"
[45]         btnInOut.Text = "  OpenStreetMap verankern"
[46]      Else
[47]         Workspace1.Tag = ""
[48]         Workspace1.Attach(FGeoMap) 
[49]         btnInOut.Text = "  OpenStreetMap lösen"
[50]         Workspace1.ActiveWindow = FGeoMap
[51]      Endif 
      Endif\frac{1}{2}[53]
[54] End ' btnInOut Click()
[55][56] Public Sub Workspace1_Activate()
[57]   Dim sProgramName As String 
[58] ' Zur Kontrolle: 
[59]   If Workspace1.Count > 1 Then Print Workspace1.ActiveWindow.Name  
[60] End ' Workspace1_Activate()
[61]
[62] Public Sub Workspace1_Close(hWindow As Window)
[63] ' Zur Kontrolle:   
[64]   Print "OK 1"
[65]   If hWindow = FGeoMap.Window Then btnInOut.Visible = False
[66] End ' Workspace1_Close(hWindow As Window)
```
#### Hinweise:

- Als Alternative für das Hintergrundbild bei fehlendem Inhalt für den Arbeitsbereich in der Zeiä le 9 könnte beispielsweise das genutzt werden: Workspace1.Background = Color.LightGray.
- In den Zeilen 20 bis 37 werden die Aktionen in den 4 Menü-Einträgen festgelegt. ä.
- Das Herauslösen für ein spezielles Fenster aus dem Arbeitsbereich und das erneute Einfügen Ē. in den Arbeitsbereich wird in den Zeilen 39 bis 54 definiert.
- Die zwei letzten Prozeduren halfen bei der Entwicklung des Programms und können entfallen. **A**
- Bei der Erprobung des Projektes nutzen Sie bitte im Programm 'DB-Manager' (→ Menü) als Daa. tenbank-Management-System *SQLite3* und die mitgelieferte Datenbank 'kontakte.sqlite'.